## **Instrukcja obsługi Systemu Rezerwacyjnego ZCEMIP**

Niniejszy dokument poprowadzi Cię krok po kroku do zarezerwowania uczestnictwa w określonym wydarzeniu organizowanym w Zachodniopomorskim Centrum Edukacji Morskiej i Politechnicznej.

1. W przeglądarce wpisz w pasku adresowym http://dzienotwarty.zcemip.pl/

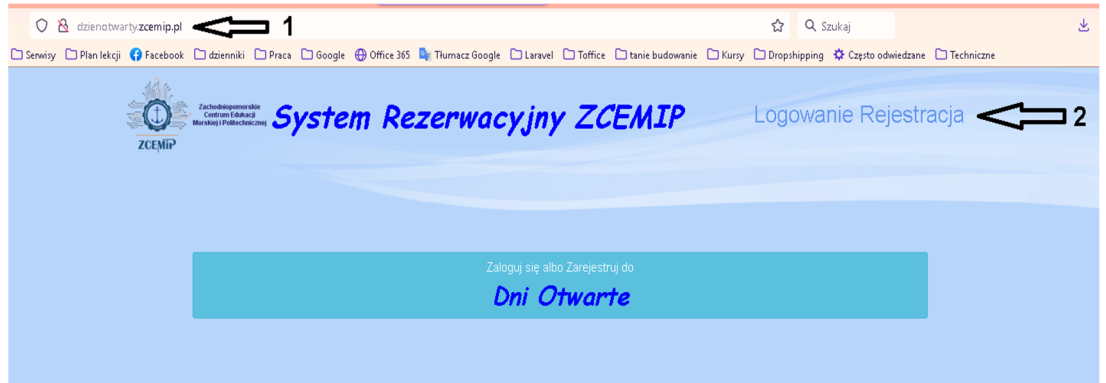

- 2. Jeśli nie rejestrowałeś się wcześniej, kliknij Rejestracja. Jeśli już jesteś użytkownikiem naszego systemu kliknij Logowanie i się zaloguj.
- 3. W celu rejestracji wypełnij formularz rejestracyjny. Po rejestracji zostaniesz przeniesiony do Panelu Użytkownika

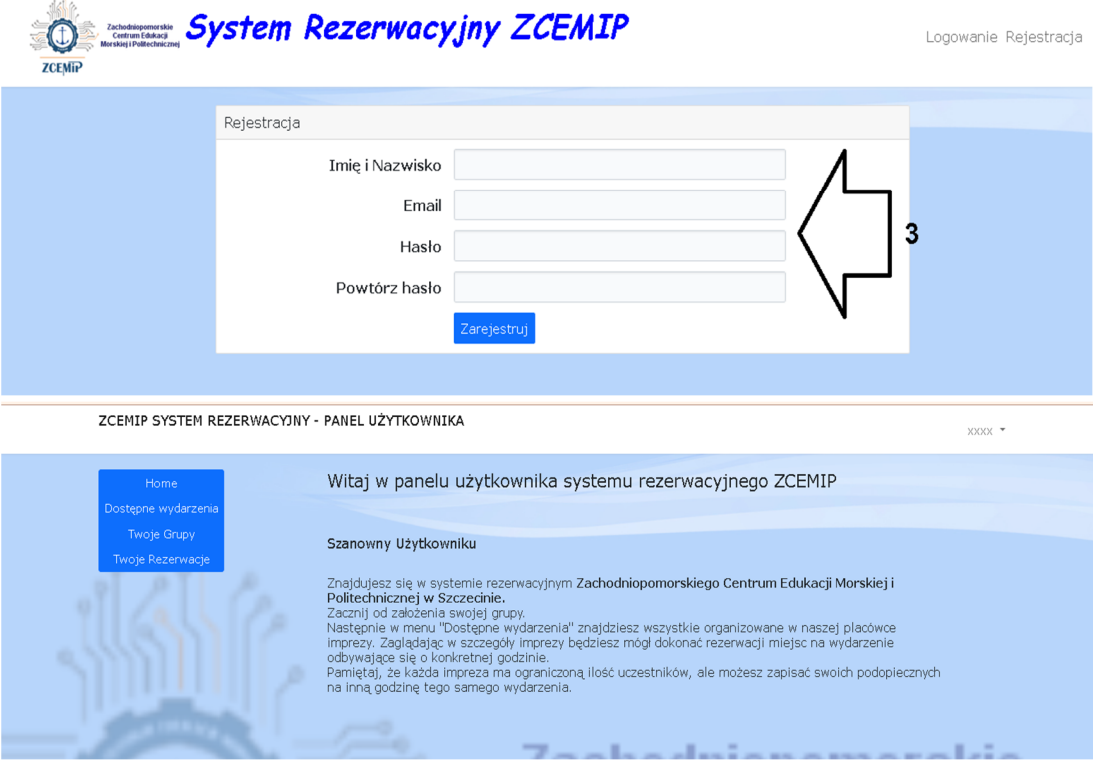

4. Kolejnym krokiem jest założenie grupy (możesz ich mieć więcej niż jedną). Wchodząc w pozycję menu "Twoje Grupy" przejdziesz do listy Twoich grup

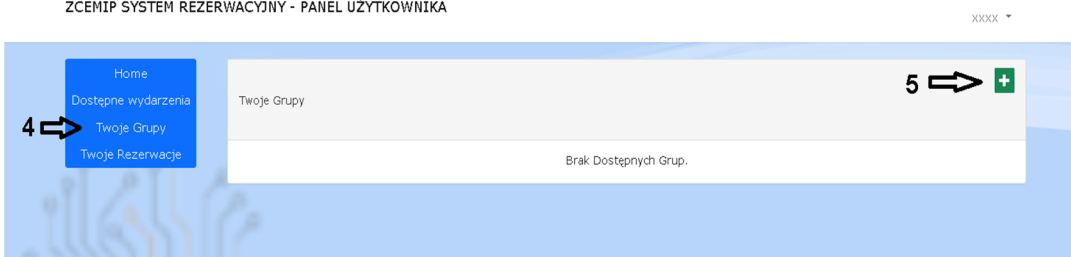

- 5. Klikając w zielony przycisk z "+" otworzysz formularz dodawania grupy.
- 6. Wypełnij wszystkie pola podając odpowiednio dane opiekuna grupy, opis grupy (szczególnie z jakiej szkoły lub placówki, które klasy) oraz telefon kontaktowy do użycia w razie potrzeby . ZCEMIP SYSTEM REZERWACYJNY - PANEL UŻYTKOWNIKA  $XXXX$   $\rightarrow$

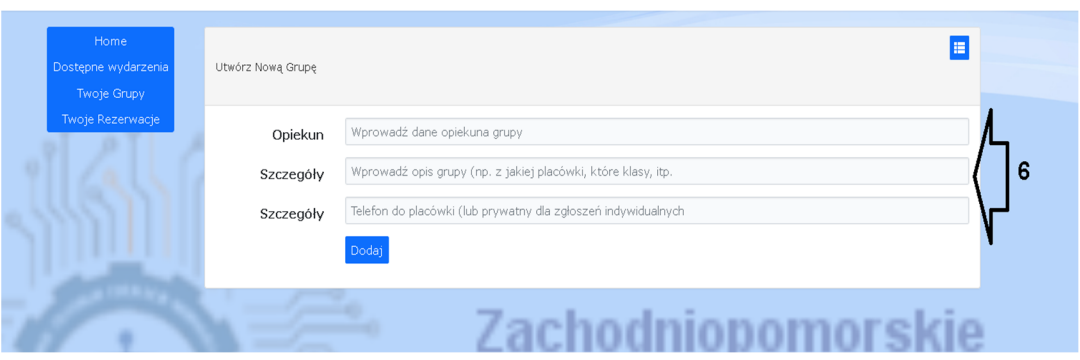

7. Po założeniu grupy możesz przystąpić do zapisywania się na poszczególne wydarzenia. Ich listę masz dostępną pod opcją menu "Dostępne wydarzenia".<br>zCEMIP SYSTEM REZERWACYJNY - PANEL UŻYTKOWNIKA  $_{\rm XXXX}$   $\star$ 

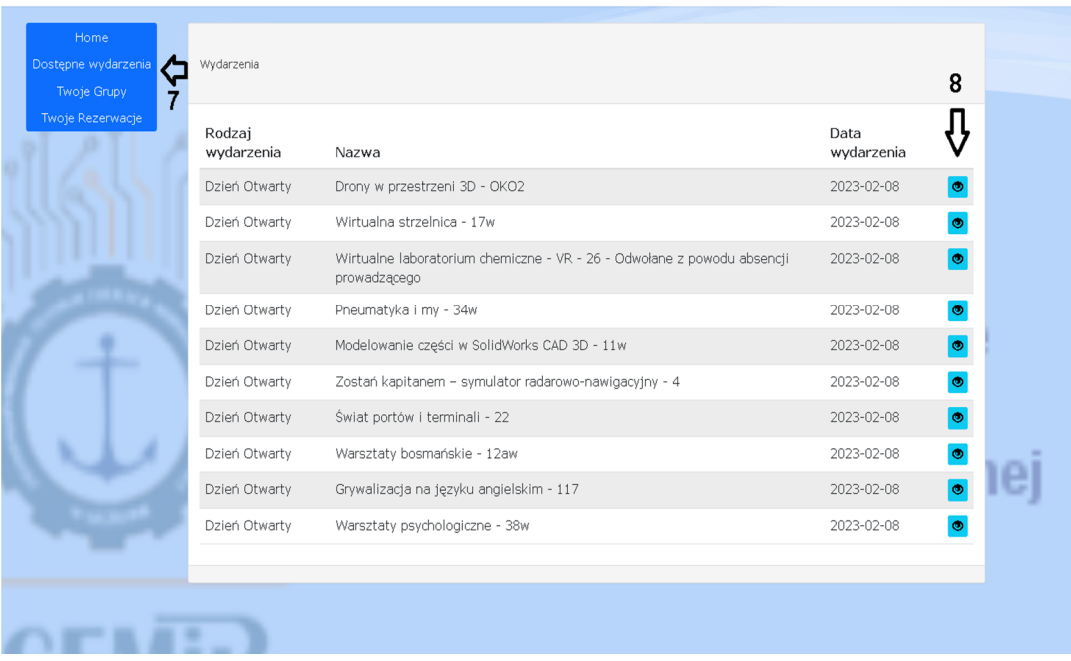

8. Przy każdym wydarzeniu z listy masz ikonkę oczka, która przeniesie Cię do szczegółów danego eventu.

9. W szczegółach masz zawarte informacje o wydarzeniu oraz harmonogram poszczególnych tur z ilością uczestników. Na daną turę możesz zapisać tylko tylu uczestników swojej grupy ile jest wolnych miejsc (część miejsc może być zarezerwowane przez inną grupę). Klikając ikonkę koszyka przy określonej sesji, program przeniesie Cię do formularza zapisu na daną turę. ZCEMIP SYSTEM REZERWACYJNY - PANEL UŻYTKOWNIKA  $\frac{1}{2}$ 

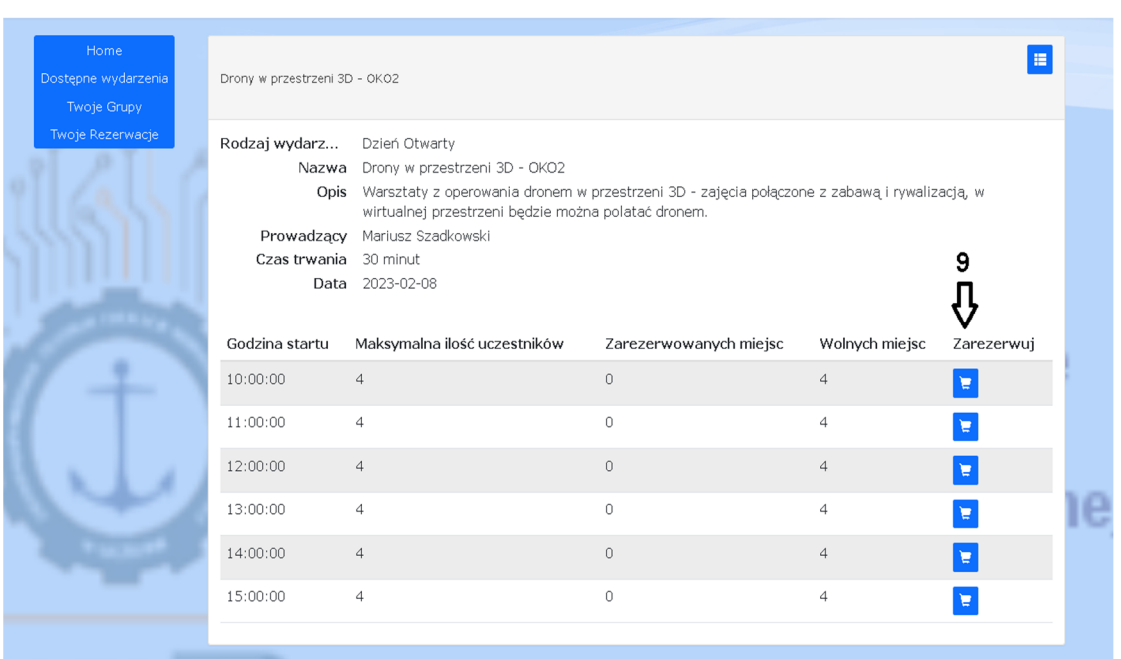

## 10. Wypełnij formularz i go zatwierdź.

ZCEMIP SYSTEM REZERWACYJNY - PANEL UŻYTKOWNIKA Utwórz Nowa Rezerwacie .<br>Iwoje Grupy pie Rezer Grupa Wybierz grupę

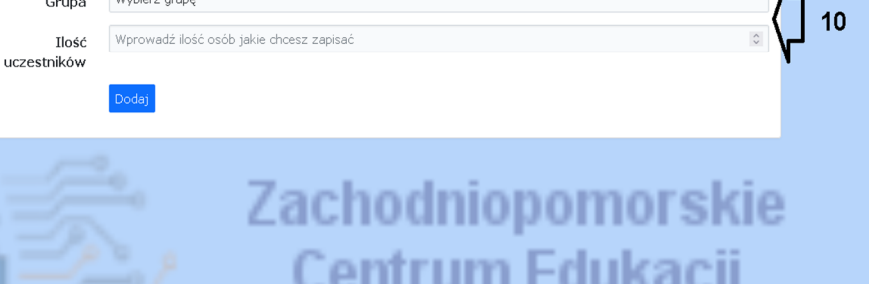

 $XXXX^{-\frac{1}{2}}$ 

E

11. Wszystkie swoje rezerwacje znajdziesz w opcji "Twoje rezerwacje"

ZCEMIP SYSTEM REZERWACYJNY - PANEL UŻYTKOWNIKA xxxx ▼ Rezerwacje Twoje Grupy  $11$ Brak rezerwacji.

- 12. Czynności od punktu 7 do 10 możesz powtarzać wielokrotnie zapisując członków swojej grupy na różne wydarzenia w danym dniu. Nie podajesz przy tym danych personalnych członków Twojej grupy tylko ilość na daną sesje wydarzenia.
- 13. Nie zapomnij na koniec się wylogować. Możesz to zrobić klikając w prawym górnym roku nazwę swojego użytkownika a następnie opcję "Logout"

Miłego użytkowania i wspaniałej zabawy na naszych imprezach.